# Menu Items

Quickly get settled in with StreamTV's menu.

# **V**<sup>®</sup>Ur Q Search 😭 Home

ти

Search for programs. View most watched live TV programs. Access the TV guide. the Recordings See programs you've recorded. View the current program, exiting the menu. E Fullscreen Settings Access device settings. Access user accounts, device settings, or log 🚺 User out of the device.

# **Fire TV Stick Remote**

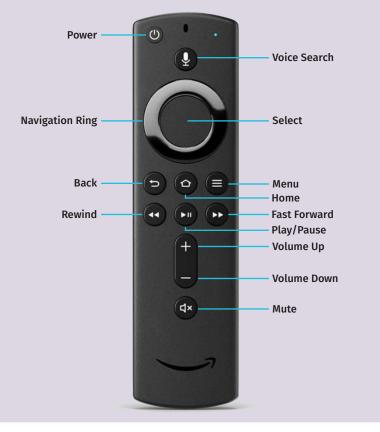

# **Quick Tips**

### **Play Current Show**

When in the channel guide, click the back button one or two times to return to the current show.

## Find Current Time in Guide

If you happen to get lost in time in the channel guide, hold down the back button to return to the current time in the guide.

#### New or Rerun

In the Guide, new programs will have blue triangle earmark.

### Devices

Wabash StreamTV isn't just for the TV screen. Try downloading the RunMy.TV app to a smart phone, tablet, or smart TV. StreamTV only works when connected to Wabash internet, but check out WatchTVEverywhere (below) for when you're on the go.

# Watch TV Everywhere

With the WatchTVEverywhere suite of apps, you can enjoy your shows on any internet-capable device, wherever you are!

To register for WatchTVEverywhere, go to our website at wabash.com/watch-tv-everywhere/ and follow the steps.

Once registered, access shows by the channel's app, or through *wtve.net.* Log in to each app/website using your WatchTVEverywhere credentials.

FREE with your Wabash TV service. WTVE does not have an app — only channel apps.

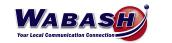

6670 Wabash Road, Celina, Ohio 45822 118 E Market Street, Celina, Ohio 45822 419.942.1111 | 800.988.1618 | wabash.com

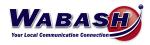

# **StreamTV Quick Start Guide**

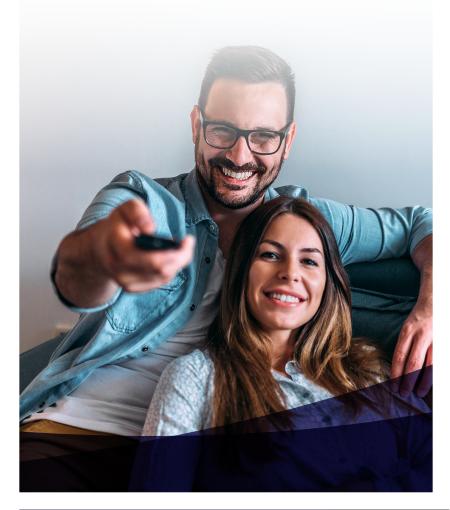

## Menu is a quick way to access many features of the app.

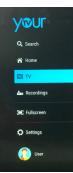

Press the **Back** button (1-2 times) on your remote to display the Menu. Use the **Navigation** ring to move the highlight through the menu to select a feature icon. Then press the circle **Select** button to choose. These icons include: Search, Home, TV (guide), Recordings, Fullscreen, Settings and User details. For more details about each feature, see the panel on the back of this guide.

# **TV Guide** allows you to view a list of live, past and future programs.

Access the Guide by pressing the **Guide** button or **Back** button on your remote, or select Live TV on the Menu. When the Guide is displayed, you can use your remote to select channels by using the **Navigation** button on the remote. Press left and right to scroll through the Guide forward and backward in time, or by pressing up and down to scroll to different channels. The fast-foward and rewind buttons on your remote will move you forward and back in the guide by 12 hours.

While the Guide is displayed, highlight the program and press the **Select** button to view information about the program. Press the **Select** button again to tune to the program.

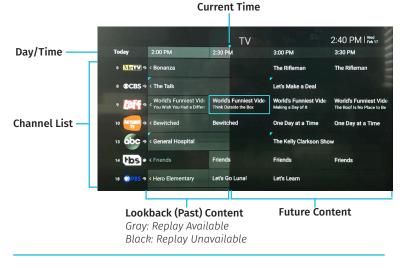

**Search for a Program** by **Navigating** to the Search option at the top of the Menu and click the **Select** button. Use the keys to type in your search or press and hold the **Voice** button on your remote to speak your search. Then, choose Search. Results will populate.

# **Recording** a program can be done in the live TV Guide.

A scheduled program recording will have a circled dot icon next to the name in the Live TV Guide.

| Scheduled<br>Recording | 6 <u>Метч</u> 🤊 | M*A*S*H                              | The Andy Griffith Show                      | The Andy Griffith Show                         | Gomer Pyle, USMC                 |
|------------------------|-----------------|--------------------------------------|---------------------------------------------|------------------------------------------------|----------------------------------|
|                        | 8 @CBS          | ET Entertainment Toni-<br>04-16-2020 | Young Sheldon S03 E19 · A Baby Tooth and th | Man With a Plan<br>S04 E04 - Going All The Way | Mom<br>S07 E20 · Big Sad Eyes an |
|                        | ∘ <b>/∂ff</b> ∘ | According to Jim                     | According to Jim                            | According to Jim                               | Home Improvement:                |
|                        | 10 👗 🤊          | Archie Bunker's Place                | Alice                                       | Alice                                          | Three's Company                  |

### Record a Future Program:

Find the program you would like to record in the guide. (*Past programs cannot be recorded.*) Press the **Select** button once to see the program detail and again for record options. **Navigate** to the Record options and **Select**. The recording menu will appear.

Here, you can record the current episode or the series, if available.

- To record the current episode, select Record Episode. That's it!
- To record the program series, select Record Series. The series will record, but you can also change these three options: channel to record, record new or all episodes, and choose how many episodes to keep.

# Record a Current Program:

While watching the program, the recording will start from where you are in the program. To start recording from the beginning, you must Restart. (*See Restart instructions at right*). To record press the **Select** button and **Navigate** to the record icon (circled dot) and click **Select**. Stop the recording by doing those steps again.

## Manage Your Recordings:

To watch or change your recordings, go to the Menu and **Select** Recordings. **Navigate** to the program (or series) to view and **Select**.

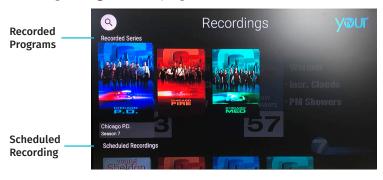

**Lookback** allows you to watch past programs, up to 72 hours ago. *Not all channels have this offering.* In the Live TV Guide, **Navigate** back in time to find a program. (Gray indicates a program available for replay.) Press the **Select** button to view details and again to start the program.

# **Quick Access Items** can be found while you're watching a program. Simply press the **Select** button for them to appear.

**Navigate** to the option to use.

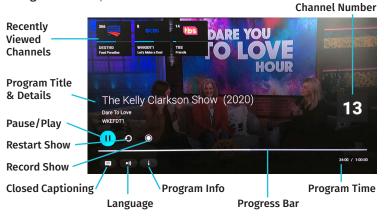

**Recently Viewed Channels** will populate as you view different channels. To view these channels while watching a program, press the **Select** button one time. Boxes will appear at the top of the screen. **Navigate** up to choose one of the recently viewed channels. Press the **Select** button to go to that channel.

**Pause/Play** the current program by pressing the pause/play button. Or, press the **Select** button, then **Navigate** down to the Pause/Play icon and press the **Select** button.

**Restart** the current program by pressing the **Select** button, then **Navigating** down and over to the Restart icon, and pressing the **Select** button. To get back to the current time, do these steps again.

**Fast Forward/Rewind** the current program by pressing the fast forward or rewind buttons on your remote. Or, press the **Select** button, then **Navigate** down to the Progress Bar. Using the **Navigation** button, press (or press and hold) the right side to rewind or the left side to fast forward.

**Program Info** contains information about the current program and more. This includes easily finding more episodes of the program, details about the program, and similar shows. To access, press the **Select** button, then **Navigate** down and over to the Info icon. Press the **Select** button.

Quick Tips can be found on the back of this guide.